#### **1. Tutoriel utilisateur gestion des fiches de portes**

#### **1. inscription au site de gestion des fiches de porte**

Pour vous inscrire sur le site permettant la gestion des fiches de portes veuillez cliquer ci-dessous et remplissez le formulaire

[lien pour l'inscription](https://gestion-locaux.steps-unige.ch/WD240AWP/WD240Awp.exe/CONNECT/UNIGE_FDP?TEXTE=INSCRIPTIONFP)

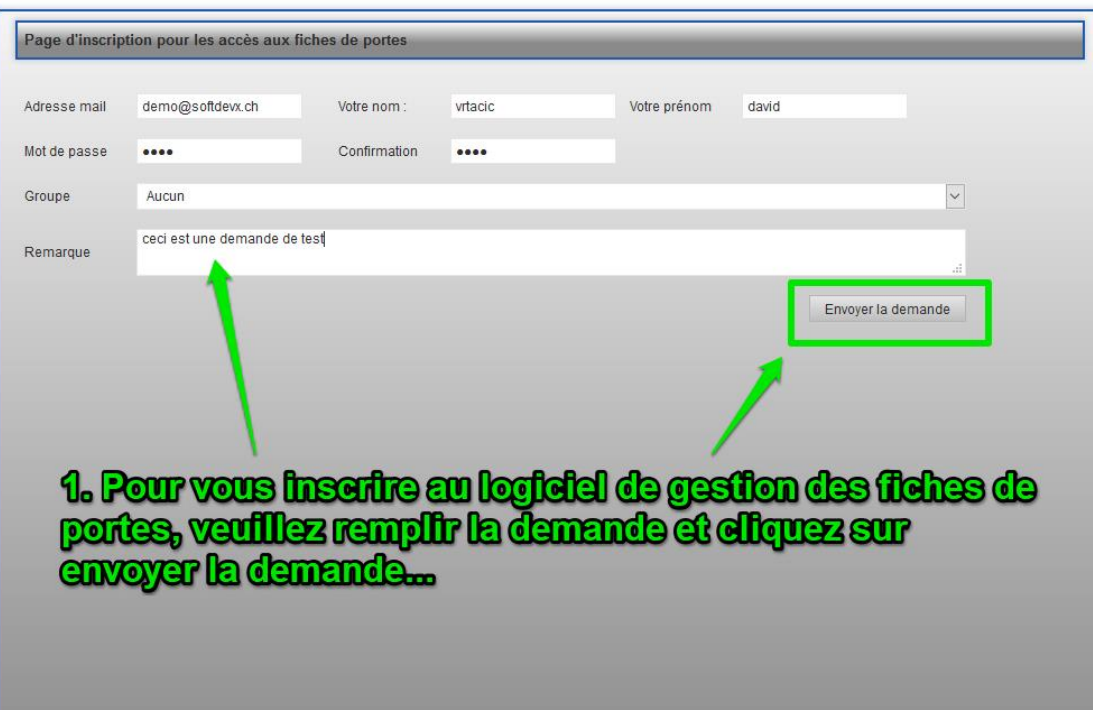

#### **Pour télécharger l'application veuillez cliquer sur le lien suivant :**

[http://www.softdevx.ch/appli\\_fp/fiches\\_portes.exe](http://www.softdevx.ch/appli_fp/fiches_portes.exe)

Ensuite :

Les informations d'authentifications sont fournies par le fournisseur de l'application de gestion des fiches de portes par le biais d'un fichier pdf contenant un QR code.

Pour ajouter des données de connections il faut :

- aller sous "Menu -> Ajouter un QR"
- glisser-déposer le pdf dans la zone QR (carré blanc)

Si le QR est correct, les données de connections seront automatiquement remplies.

Vous pouvez ensuite sélectionner la connexion crée et cliquer sur connecter

#### **Accès à la gestion des locaux**

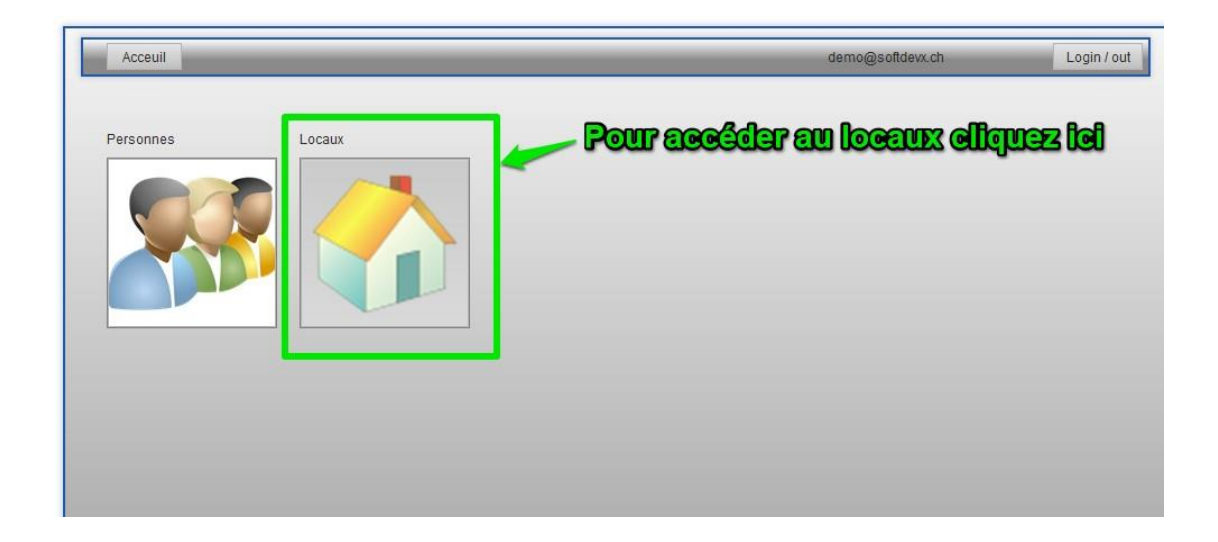

#### **Recherche de locaux**

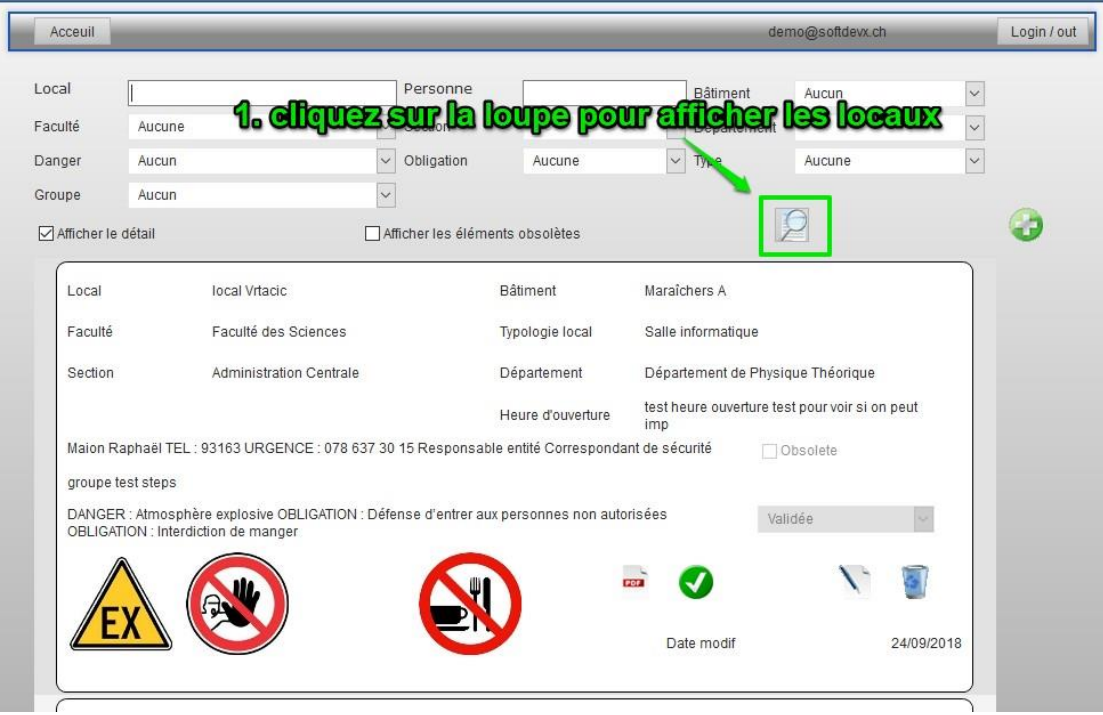

### **Modifications du local**

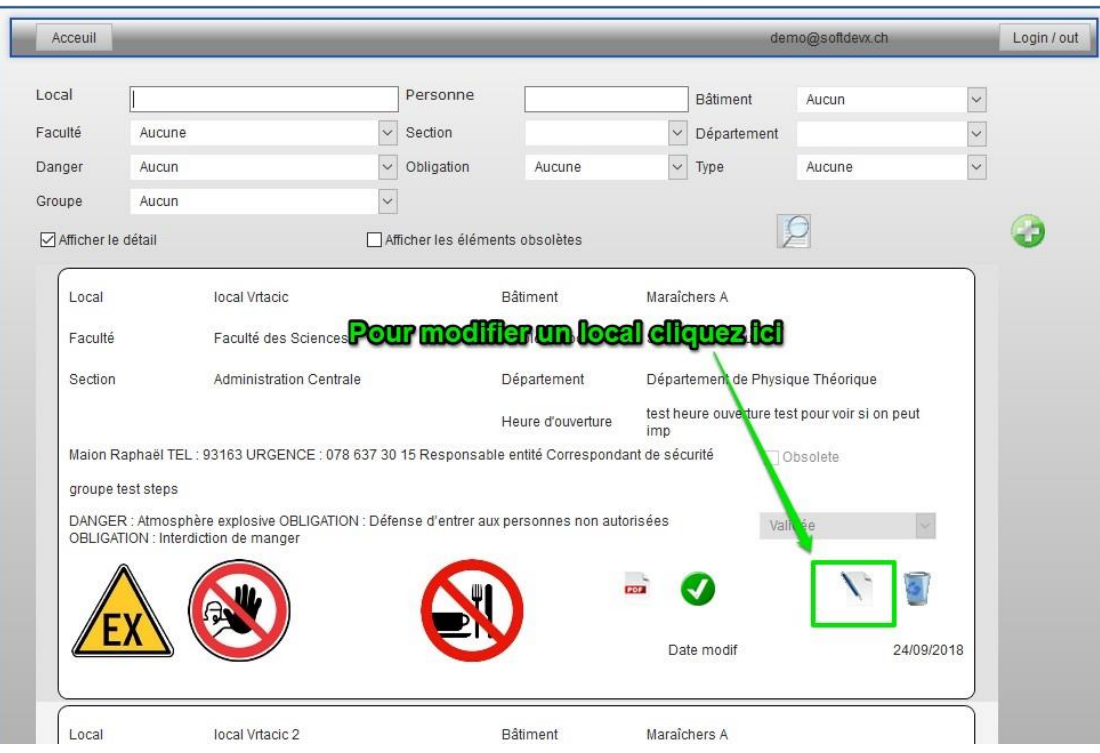

#### **1 données du local**

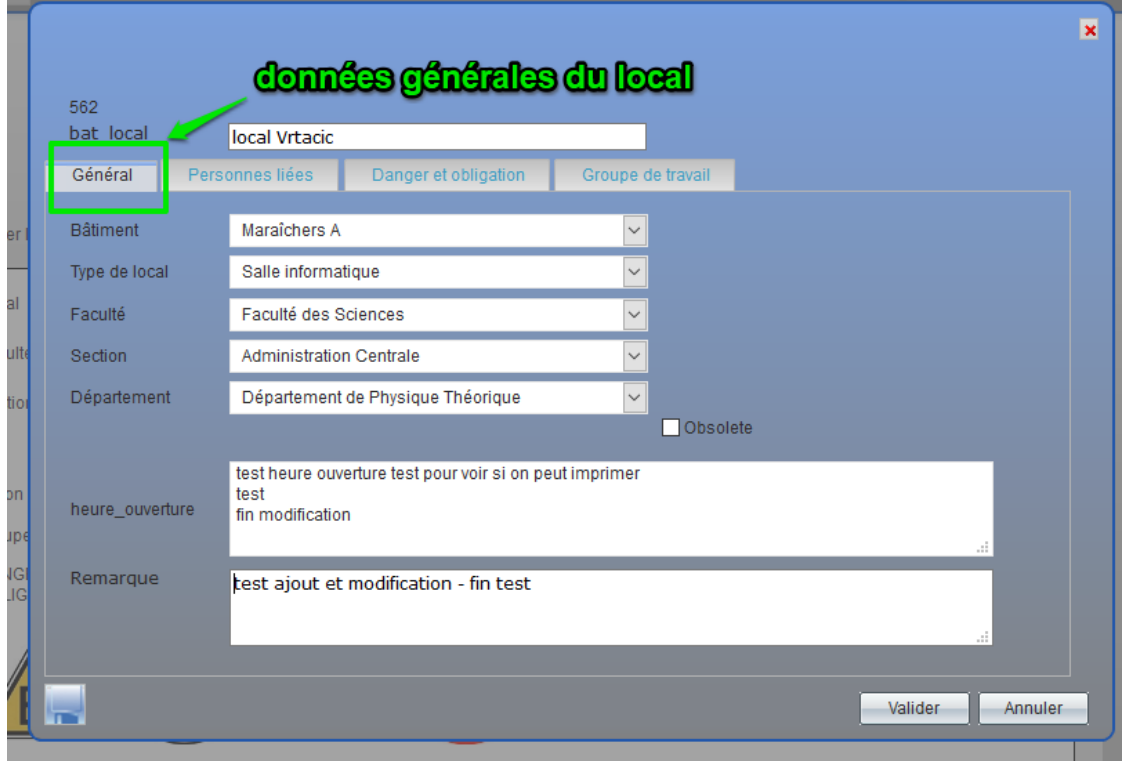

#### **2 données du local - personnes**

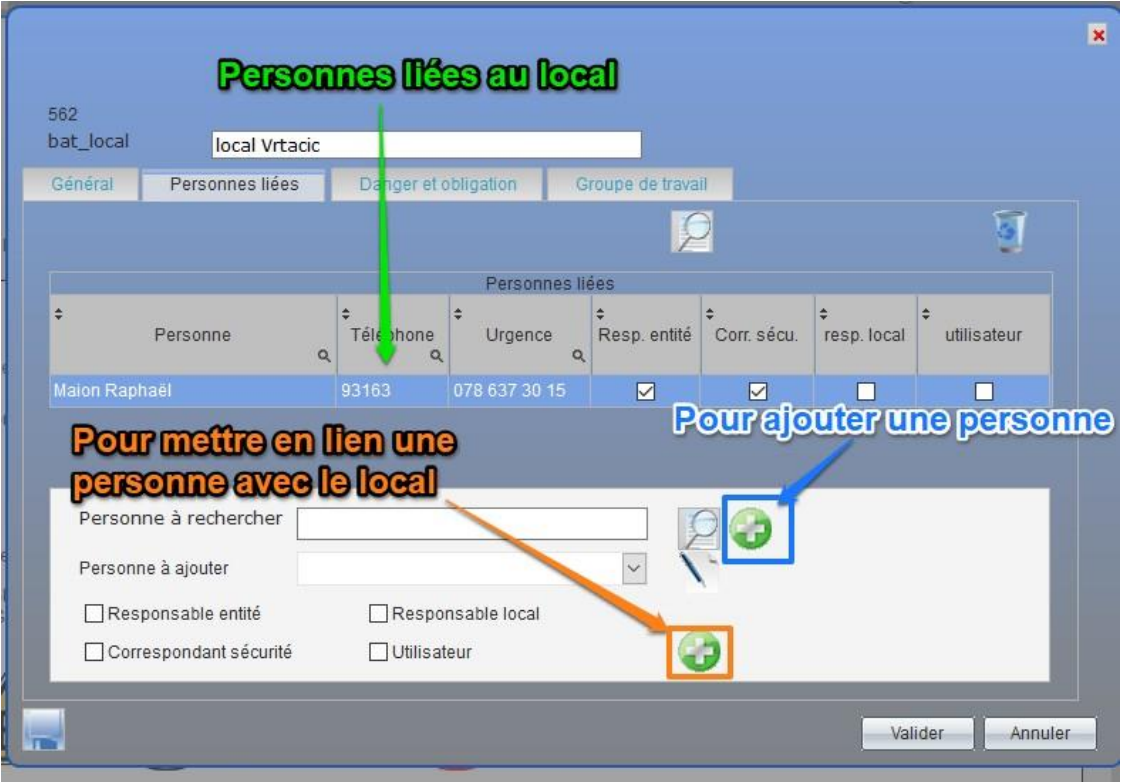

## **Ajout de dangers obligations pour un local**

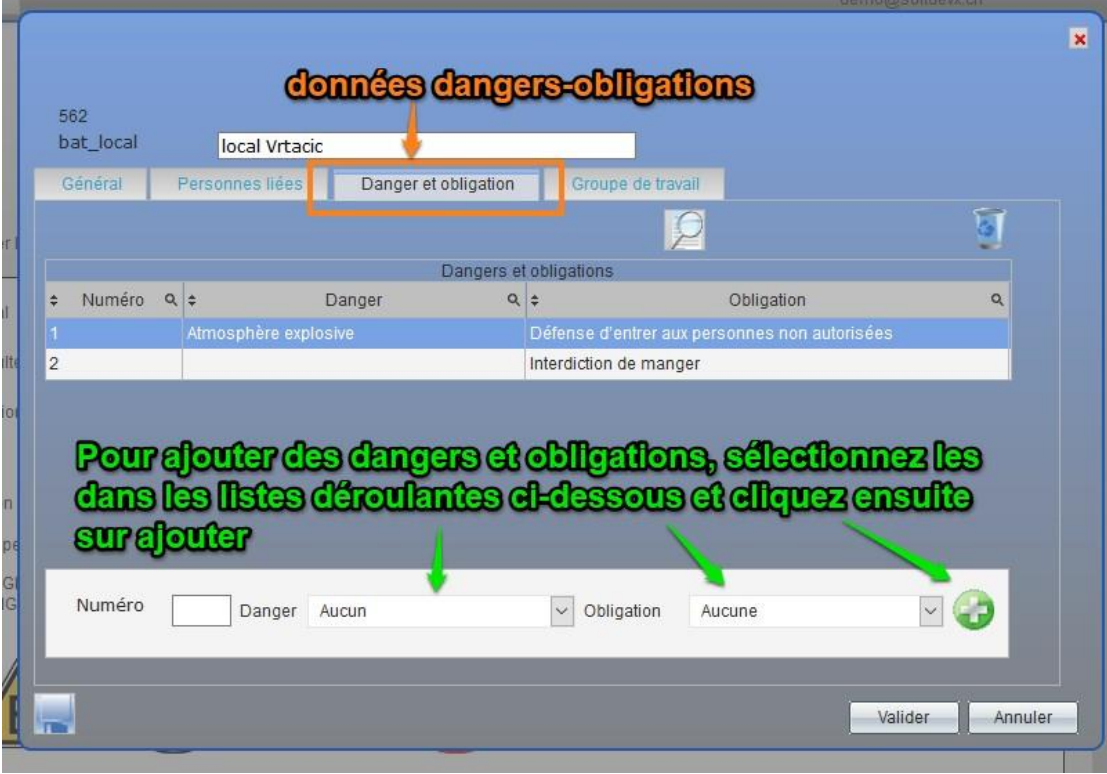

# **Association local et groupe(s) de travail**

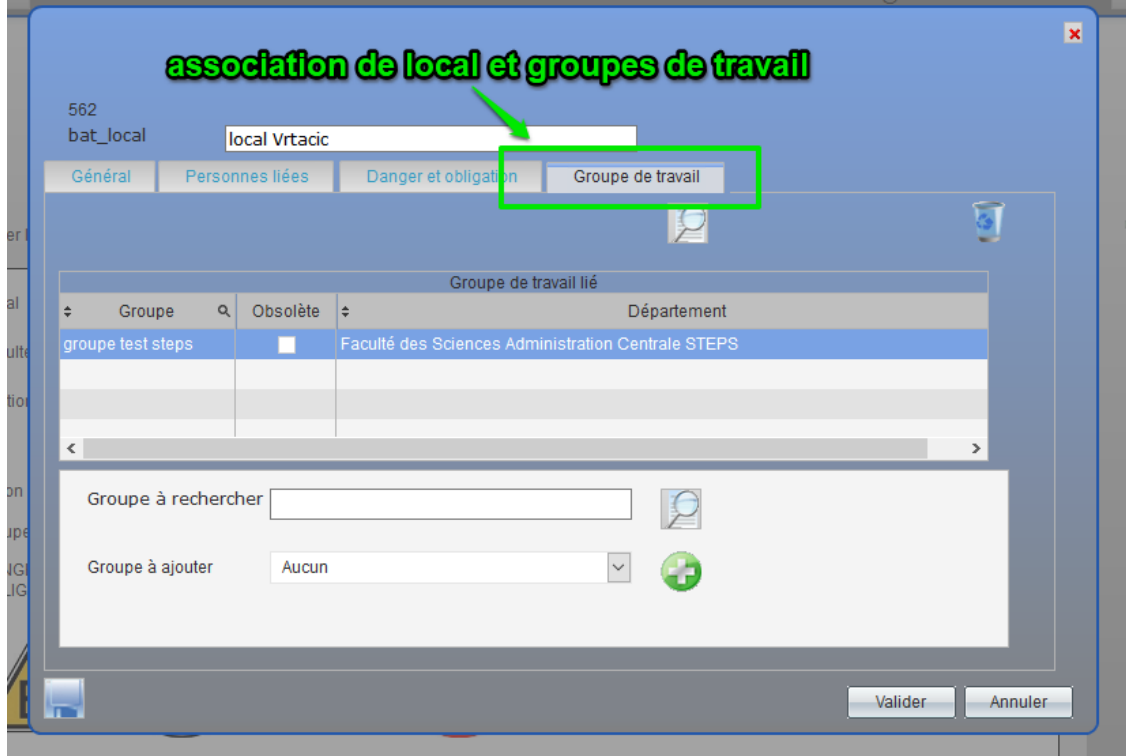

## **Demande de validation et impression d'une fiche**

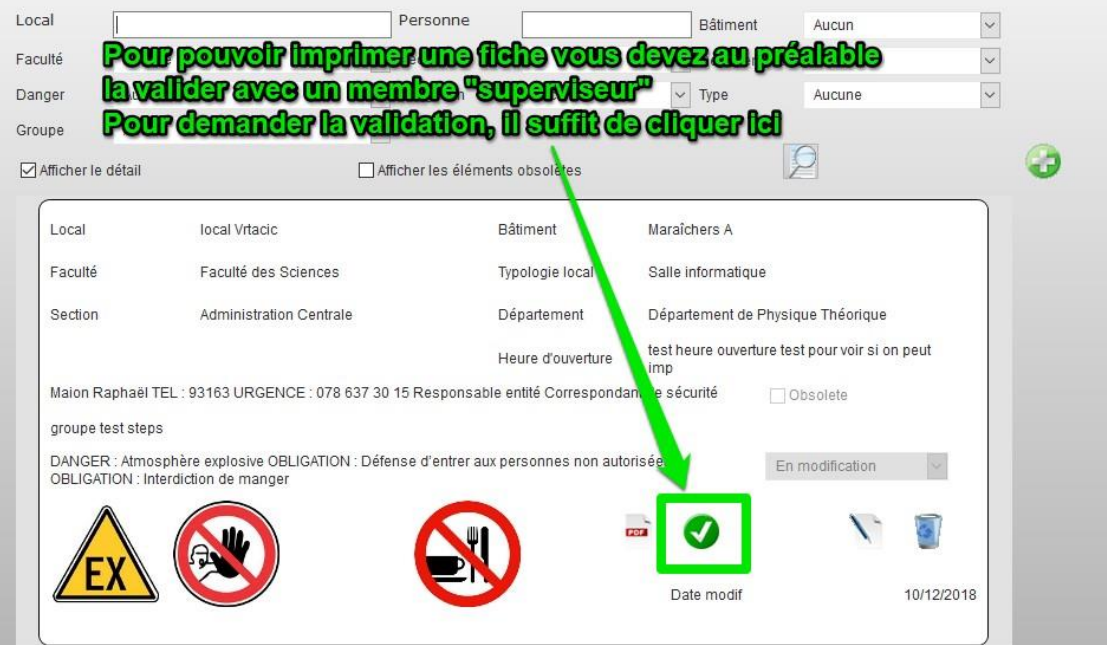

#### **attente validation**

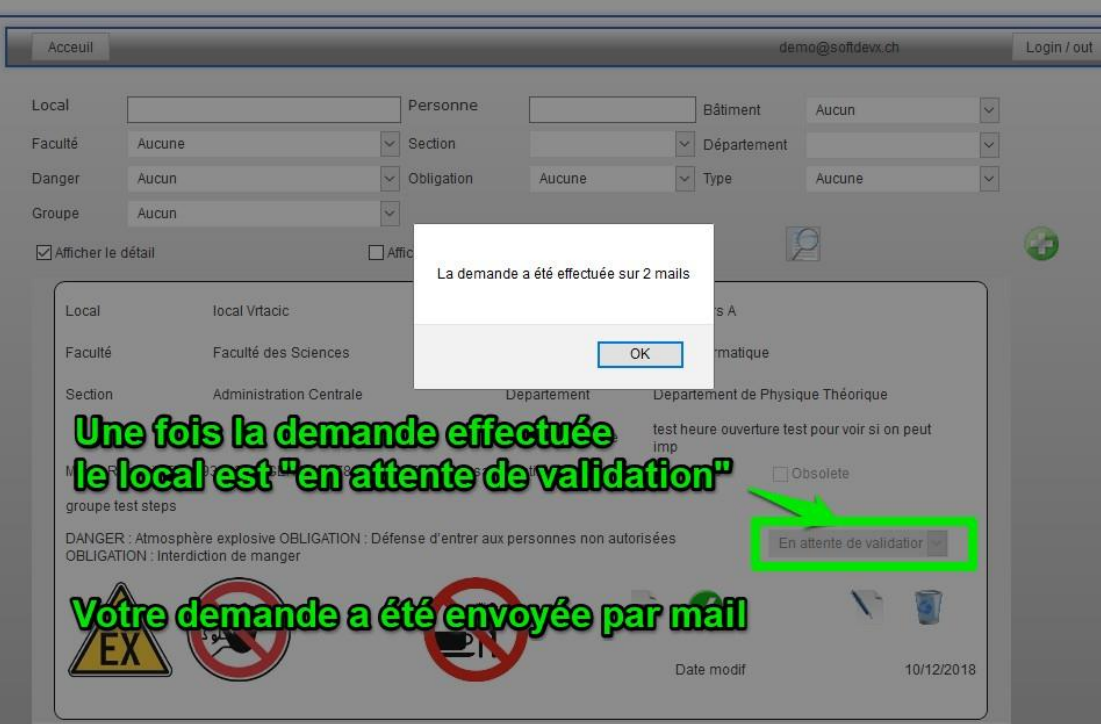